# Kurzweil 3000 for Windows™

# Version 10 Quick Reference

This Quick Reference provides information about the Kurzweil 3000 user interface, common tasks, and important options. Please consult either the *Kurzweil 3000 for Windows User's Guide* or online Help for detailed concepts and procedures for all Kurzweil 3000 features and functions.

**Note:** Some functions, features, and procedures, such as scanning, are only available with the Kurzweil 3000 Professional product, and are not available with the Kurzweil 3000 LearnStation™.

# Starting Kurzweil 3000

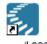

Double-click the Kurzweil 3000 icon on the desktop.

## Kurzweil 3000

# The Kurzweil 3000 Application Window

When you start Kurzweil 3000 for the first time, it looks like this:

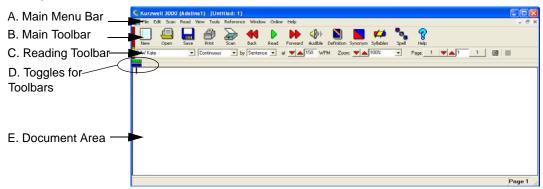

- A. Main Menu bar: Access all Kurzweil 3000 features and functions. Many Kurzweil 3000 features and functions, as well as menu items, also have keyboard shortcuts. See also "Shortcuts and Function Keys" on page 22.
- B. Main Toolbar: Access frequently used functions.
- **C. Reading Toolbar:** Access frequently used reading functions.
- D. Toggles for Toolbars: Click to show or hide toolbars. Red Toggle for Main toolbar, Yellow Toggle for Reading toolbar; Green Toggle for Study Skills toolbar and Blue Toggle for Writing toolbar. There are also shortcut keys for showing/hiding these toolbars, see "Showing and Hiding Toolbars" on page 12.
- E. Document Area: View document(s).

#### The Default Main Toolbar

The default **Main Toolbar** provides the following buttons:

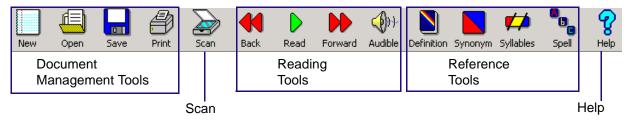

### For more on using:

- Reading Tools, see "Reading" on page 4.
- Reference Tools, see "Using Reference Tools" on page 5.
- Document Management Tools, see "Managing Documents" on page 8.
- Scanning, see page 18.

Note: All Kurzweil 3000 toolbars are customizable; see "Customizing Toolbars" on page 13.

# **Help at Any Time**

## To access Kurzweil 3000 comprehensive online Help pages:

Click the **Help** icon on the **Main** toolbar, or for dialog-specific help, click **Help** in the dialog.

#### To search Help pages:

Type the search text in the **Search text box** and click **Search**.

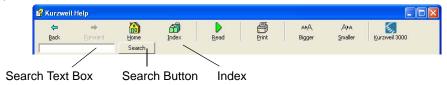

Or click **Index** and then the letter for the first letter of your desired topic.

#### To view multimedia How To clips:

From the Help menu, select How To, and then select the desired video clip.

#### To find product documentation in PDF:

From the product CD, open the **Documentation** folder.

# **Opening and Viewing a Document**

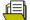

Click: to **Open** a document. In the **Open** dialog navigate to and open the desired file.

## **Viewing Options**

The View menu includes the following options:

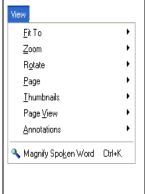

Fit To: Specify how an image file is displayed in the document area.

Rotate: Rotate an image file 90° left or right, or turn it upside down.

Thumbnails: Display a thumbnail of the current page at the right side of the document area, or display the entire document as thumbnails in various sizes.

Page View: Remember the page fit and zoom level selections for the current page. Remember to save the document with the page view settings before closing it.

Annotations: Display or hide Notes, including Bubble Notes, Voice Notes, Highlighting, and Bookmarks in image documents.

Magnify Spoken Word: Display the current word in a separate magnifier window.

#### To view multiple documents at once:

Use the Cascade, Tile Horizontally or Tile Vertically options from the Window menu.

# Reading

# Basic reading:

- 1. Click inside an open document.
- 2. In the Main toolbar, click:

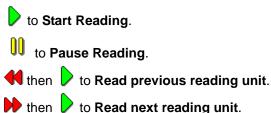

to switch between Reading audibly or silently.

3. To go to a specific page, you can use the **Page** controls on the **Reading** toolbar.

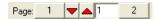

#### **Reading Settings from the Reading Toolbar**

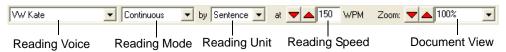

- Reading Voice: Specify the voice you want.
- Reading Mode: Specify how you want Kurzweil 3000 to read.
- Reading Unit: Specify how much text you want Kurzweil 3000 to highlight while reading.
- Reading Speed: Specify the speed with which you want Kurzweil 3000 to read.
- Zoom Level: Enlarge or reduce the view.

Note: These settings are also available from the Read menu.

#### **Additional Reading Options**

From the **Reading Options** pane (see "Setting Options in Kurzweil 3000" on page 15), use:

- Language list to select another reading language.
- Speaker list to change reading voices.
- Pause at Empty Notes in conjunction with Text Notes in Fill in the Blanks tests.
- Highlight Spoken Word to highlight or not highlight words as Kurzweil 3000 reads.

**Magnify Spoken Word** from the **View** menu displays the current word being read in a separate magnifier window.

# **Using Reference Tools**

Select a word in a document and click the desired reference tool on the Main toolbar:

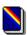

to look up a word's **Definition**.

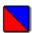

to find one or more **Synonyms**.

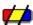

to see and hear a word's Syllables.

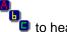

to hear a word spelled aloud.

Or from the **Reference** menu, choose **Look Up Word I Type**, type the word and click the desired reference tool button.

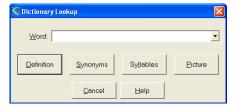

#### **Additional Reference Options**

The **Reference** menu includes the Reference tools available on the **Main** toolbar, as well as the **Select Dictionary** option for selecting an English or an available bilingual language dictionary. Or set up or select a **Picture Dictionary**.

# Looking up Information in Online Encyclopedias

- 1. Select a word in a document, then from the **Online** menu, choose **Online Reference Lookup**.
- 2. Select the desired online reference site from the list.

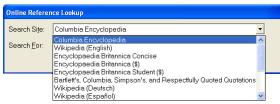

3. Click Search.

# Reading Content on the Web

The **Read the Web** feature lets you read Web sites using Kurzweil 3000 and one of two browsers: Internet Explorer or Mozilla Firefox. While reading the Web, you have access to Kurzweil 3000 reading and reference tools.

**Note:** If you want to use Mozilla Firefox, see the *Kurzweil 3000 for Windows User's Guide* for detailed information about installing and choosing it as the default browser. If you have it already installed, Kurzweil 3000, by default, uses that browser.

#### To read Web site content:

From the Read menu, select Read the Web.

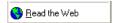

The Web browser opens and connects to your home page. In Internet Explorer, the Kurzweil 3000 **Read the Web** toolbar appears at the bottom of the browser.

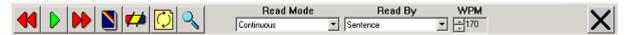

In Firefox, the Read the Web toolbar appears below the browser toolbars.

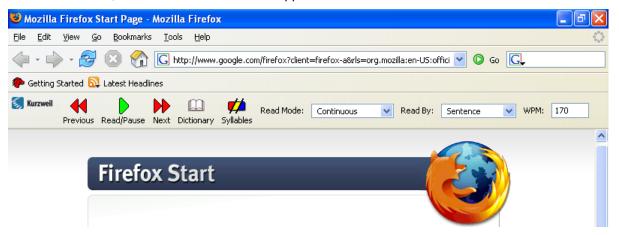

# **Using Study Skills Tools**

To use study skills tools, first show the **Study Skills** toolbar by clicking the **Green Toggle** along the left edge of the Toolbar Area in the Kurzweil 3000 window, and then:

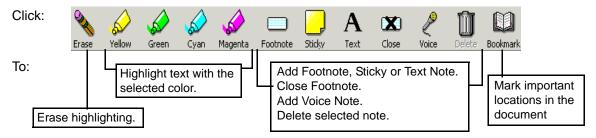

### Additional Highlighter, Text Note and Sticky Note Options

#### To access additional Highlighter colors and color Circles:

Select the desired option from the Tools Highlight menu.

#### To change the captions for the different color Highlighters and Circles:

Use the **Highlighters Options** pane, accessible when you select **Options** from the **Tools** menu. See also "Setting Options in Kurzweil 3000" on page 15.

# To change Font properties, Reading order and other options for Sticky and/or Text Notes:

Use the **Default Note Options** dialog, accessible when you select **Note** from the **Tools** menu.

#### To create Bubble Notes:

See "Adding Instructional Bubble Notes" on page 16.

#### **Working with Notes**

#### To open, hear, and close Notes:

| Text or Sticky Note | Click inside and click Read button. To close, click outside the note.                                                |
|---------------------|----------------------------------------------------------------------------------------------------|
|                     | Double-click its anchor; Kurzweil 3000 automatically reads. To close, click the Close button in the Footnote window. |
|                     | Double-click its anchor or underlined text; Kurzweil 3000 automatically reads. To close, click OK.                   |
| Voice Note          | Double-click its anchor; Kurzweil 3000 automatically reads. To close, click OK.                                      |

# **Answering Questions in Bubble Notes**

Some Bubble Notes may contain questions and several formats for answers.

#### To select or type in answers:

| Multiple Choice Radio Buttons | Click in the circle.                                                                                                    |
|-------------------------------|----------------------------------------------------------------------------------------------------|
| Multiple Choice Check Boxes   | Click in the box.                                                                                                    |
|                               | In the left column click the item you want. A line appears. Drag and drop the line to the correct answer in the right column. |
| Text Answers                  | Click inside the Text box, then type.                                                                                         |

# **Managing Documents**

In the default Main toolbar, click:

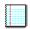

to create a **New** text document.

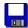

to Save a document.

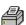

to Print a document.

#### **Additional Options on the File Menu**

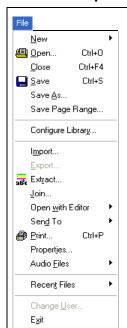

Save Page Range: Save the specified part of the document.

**Configure Library:** Configure the Universal Library in a desired location.

Thereafter, **Open From** and **Save To** the library.

Import: Import a file created in another program.

**Export:** Export a text document to another file format.

Extract: Automatically extract text, notes, highlights, and bookmarks to a

new file.

Join: Join two open documents.

Open with Editor: Open a text or RTF document using Microsoft WordPad

or Microsoft Word.

Send To: E-mail a document.

Properties: Add encryption to, prevent printing to/copying from and save

toolbars and/or feature locks in a document.

Audio Files: Save a Kurzweil 3000 document as MP3 or WAV file.

Recent Files: Open a recently accessed file.

Change User: Select an existing user, or create a new user.

Exit: Shut down Kurzweil 3000.

# **Opening Documents Created with Another Program**

This information applies to Kurzweil 3000 Professional only. DOC, HTML, PDF, RTF, TIFF and TXT files open automatically. Use the following steps to open other file types:

- 1. Open the program that was used to create the document you want to open.
- 2. Open the document.
- 3. In the program's **Print Setup** or **Print** dialog, select **KESI Virtual Printer**.
- 4. Choose **Print**. Kurzweil 3000 launches and displays the image document.

To reproduce a document in color when using the KESI Virtual Printer (Kurzweil 3000 Professional Color only):

In the Print Setup or Print dialog, select Color.

# **Creating and Editing Text Documents**

When creating or editing a typed document, first show the **Writing** toolbar by clicking the **Blue Toggle** along the left edge of the Toolbar Area, and then use the following lists and buttons:

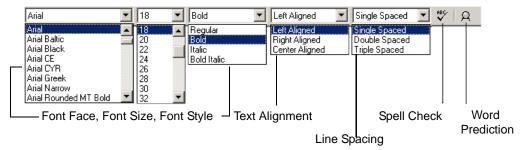

# **Additional Editing Options**

The following options are available on the **Edit** menu. The options you see depend on whether you are working in an image or a text document.

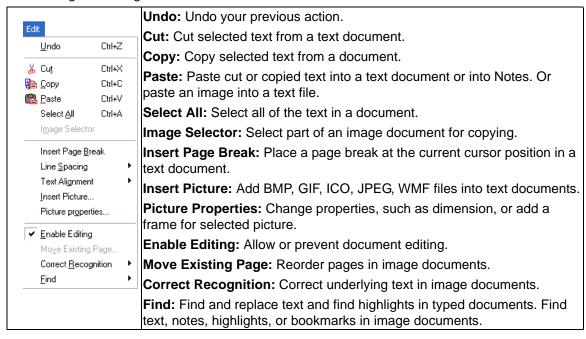

Kurzweil 3000 also provides options for accommodating students' needs and for self-correction:

- Set **Word Spacing** and other text formatting and viewing options in the **Text Options** pane. See also "Setting Options in Kurzweil 3000" on page 15.
- Use Phonetic Spelling for finding and correcting phonetic errors in the Word Prediction Options pane. See also "Setting Options in Kurzweil 3000" on page 15.
- Find Homophones. See page 10.

# **Using Word Prediction**

#### To open the Word Prediction dialog:

In a document you are typing, select Word Prediction from the Tools menu, or click the Word

**Prediction** button on the **Writing** toolbar. As you type, Kurzweil 3000 presents possible words in a list in the **Word Prediction** dialog.

#### To select a word:

Click the word in the list, press a number key on the keypad, or press CTRL plus the number.

#### To use Phonetic Spelling in Word Prediction:

Select **Phonetic Spelling** in the **Word Prediction Options** pane. See also "Setting Options in Kurzweil 3000" on page 15.

#### **To Export or Import a Word Prediction dictionary:**

From the Word Prediction Options pane, click Edit Word Prediction Dictionary, then click:

- Export. In the Save As dialog, type the name of the dictionary followed by ".kwp" and specify the desired location to save the file.
- Import. In the Open dialog, navigate to the location of the dictionary, select and open it.

# **Using Vocabulary Lists**

The Vocabulary List feature is ideal for special, individualized, class, or study unit word lists. For the majority of vocabulary list tasks in Kurzweil 3000, you use the **Vocabulary List** dialog.

### To open the Vocabulary Lists dialog:

From the Tools menu, select Vocabulary Lists.

#### To create a list:

In the **Vocabulary Lists** dialog, click **New**. Create the list from scratch or from words in an open document.

#### To enable or disable a list:

In the **Vocabulary Lists** dialog, click the desired list name's check box to enable (check)/disable (uncheck) it. Then click **Apply** or **OK**.

#### To add a list to the Find and/or Highlight menus, and/or to Word Prediction:

- 1. In the Vocabulary Lists dialog, click the desired list name, then click Options.
- 2. In the list's **Options** dialog, click the desired option check box.
- 3. Click **OK** to apply, and **OK** to close the dialog.

#### To edit a list:

- 1. In the **Vocabulary Lists** dialog, click the desired list name, then click **Options**.
- 2. In the list's **Options** dialog, you can add a new word to the list by typing it into the **Word** box. Or you can delete an entry by selecting it in the **List** box and clicking **Delete Entry**.
- 3. Click **OK** to apply, and **OK** to close the dialog.

#### To add a definition or related word(s) for a word in the vocabulary list:

- 1. In the **Vocabulary Lists** dialog, click the desired list name, then click **Options**.
- 2. In the list's **Options** dialog, select the desired word, and type the definition in the **Definition** box, or enter related word(s) in the **Related Words box**(es).
- 3. Click **OK** to apply, and **OK** to close the dialog.

#### **Finding Homophones and Confusable Words**

Kurzweil 3000 provides two ready-to-use sets of vocabulary lists: **Homophones** and **Confusables**. By default, the Homophones II and Confusables II lists are enabled.

## To find homophones or confusable words in a document:

From the **Edit** menu choose **Find**, then select **Homophones** or **Confusables**.

#### To Export or Import a Vocabulary List:

From the Tools menu, select Vocabulary Lists. In the Vocabulary Lists dialog, click:

- The name of the list you want. Click **Export**. In the **Save As** dialog, specify a different name for the list and/or a different location, then click **Save**.
- Import. In the Open dialog, navigate to the location of the list, select and open it.

# **Creating an Outline**

You can also use part or all of the following procedure to create a summary or study document.

- 1. Use the color highlighters to highlight the desired text in the document.
- 2. From the File menu, choose Extract Annotations to open the Extract dialog.

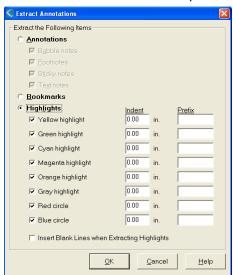

3. Ensure that **Highlights** is selected and specify the desired options, including **Indent** and **Prefix** for standard outline format.

# **Showing and Hiding Toolbars**

In addition to the Main and Reading toolbars, Kurzweil 3000 provides two other standard toolbars that you can show and hide:

- Study Skills toolbar
- · Writing toolbar

#### To show or hide a toolbar:

Click a Toggle along the left edge of the Toolbar Area or use their shortcut keys:

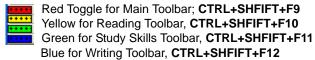

**Note:** You can also use the **Toolbar** menu to change the **Study Skills** or **Main** toolbar size and opt for toolbar captions.

# **Applying Sample Toolbars**

Kurzweil 3000 also provides a number of sample toolbars for specialized tasks such as document preparation and test taking.

#### To apply a sample toolbar set:

From the **Tools** menu, choose **Apply Toolbar Set**, then select a toolbar.

© Classic

1 Basic

2 Content Reading

3 Document Preparation

4 Fluency Training

5 Language Learning

5 Pleasure Reading

7 Proofreading

8 Study Skills Training

9 Test Preparation

10 Test Taking

11 Vocabulary Building

#### To return to the default Kurzweil 3000 Main and Reading toolbars:

From the **Tools** menu, choose **Apply Toolbar Set**, then select **Classic**.

# **Customizing Toolbars**

Kurzweil 3000 toolbars are customizable.

#### To customize a toolbar using the Customize Toolbars dialog:

1. From the **Tools** menu, select **Customize**, then select **Toolbars** to open the **Customize Toolbars** dialog.

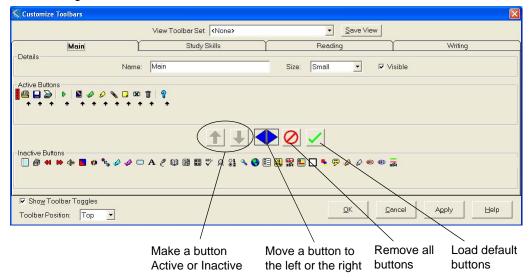

- 2. Select the toolbar you want to customize by clicking a toolbar tab.
- 3. In the **Buttons** area, you can:
  - Remove an item from a toolbar by selecting it from Active Buttons area and clicking the Down red arrow button.
  - Add an item to a toolbar by selecting it from Inactive Buttons area and clicking the Up green arrow button.
  - Change the order of a button by selecting it and clicking the Left or Right arrow button.
- 4. Click Apply or OK.

For expanded information about customizing toolbars and creating toolbar sets, see the *Kurzweil 3000 for Windows User's Guide* or online Help.

#### To hide Toolbar Toggles:

Deselect Show Toolbar Toggles in the Customize Toolbars dialog. Click Apply or OK.

## To position toolbars in the Kurzweil 3000 window:

Select **Top** or **Bottom** from the **Toolbar Position** list in the **Customize Toolbars** dialog. Click **Apply** or **OK**.

# **Customizing the Right Mouse Button/Shortcut Menu**

## To display the Right Mouse Button/Shortcut menu:

Right-click while the cursor is over a document. Depending on the context, some right mouse button menu options may not be available. For example, Edit Underlying Text is only available when you are in an image document.

#### To add or remove menu items:

- 1. From the **Tools** menu, choose **Customize**, then select **Right Mouse Button**.
- 2. In the Customize Right Mouse Button dialog, select desired items.

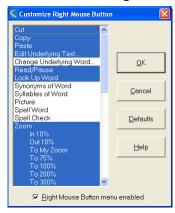

3. Click OK.

# **Setting Options in Kurzweil 3000**

Most of the features in Kurzweil 3000 have additional options, the majority of which are in the **Options** panes.

#### To access an Options pane:

1. From the **Tools** menu, select **Options** to open the **Options** dialog. By default, the **General** pane displays.

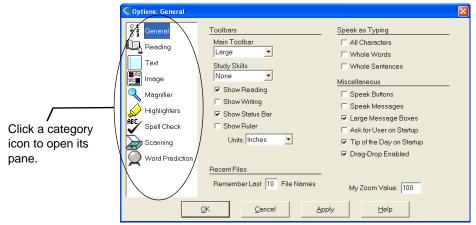

2. Click the icon for the desired option category: **General**, **Reading**, **Text**, **Image**, **Magnifier**, **Highlighters**, **Spell Check**, **Scanning**, or **Word Prediction**.

# **Adding Instructional Bubble Notes**

#### To embed instructional and/or interactive notes:

- 1. Click in the text where you want to place the Note.
- 2. On the Tools menu, click Notes, then choose Add Bubble Note.
- 3. In the **Bubble Note** dialog, select the desired options.
- 4. Click OK.

#### To open and read Bubble Notes:

By default, Kurzweil 3000 automatically opens and reads a Bubble Note when it encounters one while reading continuously. To open and read a specific Bubble Note:

- In a text document, double-click the desired Note's underlined purple text.
- In an image document, double-click the desired Note's purple question mark anchor.

#### To edit or change a property for a Bubble Note:

- 1. Select the desired Note's underlined purple text or purple question mark anchor.
- 2. On the **Tools** menu, click **Notes**, then choose **Edit Bubble Note**.
- 3. In the **Bubble Note** dialog, make the desired edits and changes.

For additional information on implementing and using Bubble Notes, see the *Kurzweil 3000 for Windows User's Guide.* 

# **Accommodating Language Learning**

Kurzweil 3000 lets you scan and read documents in other languages.

#### To set the language for scanning:

- 1. On the **Tools** menu, select **Options** to open the **Options** dialog.
- 2. Click the **Scanning** icon to open the **Scanning Options** pane.
- 3. In the OCR area, select the language of the document(s) you are scanning from the Language list.
- 4. Click Apply, then OK.

### To set the language and speaker for reading:

- 1. In the **Options** dialog, click the **Reading** icon to open the **Reading Options** pane.
- 2. In the **Speaker** area, select the desired **Language**. It should match the language you chose in the **Scanning** pane. Kurzweil 3000 automatically changes the **Speaker** list to match the selected language.
- 3. If you want, select a different reading voice from the **Speaker** list.
- 4. Click **Test Speech** to hear a passage of text read in the selected reading voice.
- 5. Click Apply, then OK.

# **Preparing Documents**

If you are preparing documents for students to read and use, do the following steps to ensure that the documents read the way you want them to and that there are no "recognition" errors:

- 1. Bring the document into Kurzweil 3000 by scanning. See page 18. Or by using the KESI Virtual Printer. See page 8. (It may be possible to find the book or material you need without having to scan it. You can try to use Online Search to find what you need; see the next section, "Accessing Electronic Books and Material.")
- 2. Click **Read** to hear if there are reading order changes you need to make, if there are pronunciation or other recognition errors.
- 3. Edit reading order by choosing **Zone Editor** from the **Scan** menu. See page 19.
- 4. Edit recognition and pronunciation errors by using any of the following methods:
  - Spell Check from the Tools menu.
  - Find and Replace from the Edit menu.
  - Corrections from the Scan menu. Lets you add new corrections to the list.
  - **Pronunciations** from the **Tools** menu. Lets you add new pronunciations and Import and Export the list for sharing with other users.
  - Edit Underlying Text from the Edit Correct Recognition submenu. See page 19.

For easy access to document preparation functions, **Apply the Document Preparation Toolbar**. See page 12.

# **Accessing Electronic Books and Material**

Kurzweil 3000 lets you search for electronic text from a variety of Web sites, including Project Gutenberg and Bookshare.org, and other free and subscription-based online book and magazine sites. In addition, you can search the Classic Literature CD which is included in your Kurzweil 3000 product package.

To search for books and material from book sites and the Classic Literature CD:

- 1. From the Online menu, choose Search for Books or Search for Magazines.
- 2. Set the search criteria.
- 3. Select the **Sites**, then click **OK**.
- 4. If successful, in the **Download Status** dialog, you should see all the items Kurzweil 3000 found. Click the check box(es) of the desired titles. Then click **OK** to download the file(s).
- 5. From the **File** menu, choose **Open** to open the file(s).

Note: For subscription-based sites, you must provide a user name and password.

# **Scanning**

#### **Basic scanning:**

- 1. Make sure your scanner is turned on.
- 2. Place the material to be scanned on the scanner glass.
- 3. Click the **Scan** button in the **Main** toolbar.

  Progress messages appear as Kurzweil 3000 captures the image and "recognizes" the text.

  When the scan is complete the page image appears in the Kurzweil 3000 document area.

  Each new page you scan is added to the end of the document.

To cancel scanning: Click the Cancel Scan button

## **Additional Scanning Options**

On the **Scan** menu, you can find the following options:

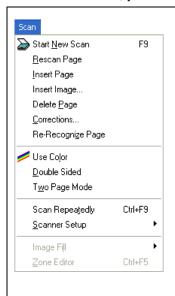

**Rescan Page:** Scan a page again and replace it for the current

**Insert Page:** Scan a page and insert it before the current page.

Insert Image: Insert an image file.

Delete Page: Delete the current page.

Corrections: Correct recognition errors found by Kurzweil 3000.

**Re-Recognize Page:** Re-do the recognition process to see if you can obtain better results.

Use Color: Scan a color document and display it in color.

**Double Sided:** Specify duplex scanner or scanner with an automatic document feeder.

matic document reeder.

**Two Page Mode:** Scan facing pages of small format originals such as paperbacks.

**Scan Repeatedly:** Automatically scan pages one after another, with a delay in between scans.

Scanner Setup: Select a scanner. Set scanned page size.

**Image Fill:** Use to clean crease marks, specks and other unwanted blemishes in image documents.

**Zone Editor:** Re-order reading zones. See page 19.

In the **Scanning Options** pane, accessible from the **Tools Options** menu, you can:

- Adjust brightness (lighten or darken scanned image)
- Specify the orientation of a page on the scanner glass (can speed up scanning).
- Select Despeckle option to improve scans of some colored originals and newspaper.

# **Changing Reading Order in a Document**

Part of the Document Preparation process, Zone Editing allows you to specify how Kurzweil 3000 reads blocks of text, or *zones*, in a scanned or virtually printed document.

#### To edit zones:

 With the document open and active in Kurzweil 3000, open the Scan menu and choose Zone Editor.

The document appears in **Zone Edit** mode. Zones appear in numbered outlined blocks.

- 2. Click on a zone to select it.
- 3. Press the right mouse button to display the **Zone Editor** menu.
- 4. Select **Properties**.
- 5. In the **Zone Properties** dialog, specify desired properties for the selected zone:
  - Primary to have Kurzweil 3000 read zones in the reading order you specify.
  - **Secondary** to read the zone only when clicked.
  - **Graphic** to not have Kurzweil 3000 read the zone.
  - Override OCR to edit an Added zone.
  - **Reading Order** (the order in which Kurzweil 3000 reads the zones. Zone 1 is read first, zone 2 second, and so on).

#### To access additional Zone Editing functions, such as Adding and Deleting Zones:

While in Zone Editor, press the right mouse button to display the **Zone Editor** menu.

**Note:** While using Zone Editor, there are a number of shortcut keys available. See "Zone Edit Shortcuts in image documents" on page 23

# **Correcting Recognition Errors**

The Optical Character Recognition (OCR) process, part of the scanning and the KESI Virtual Printer process, sometimes produces errors in documents. If, as Kurzweil 3000 reads your document, you hear mispronunciations, you may need to correct the OCR generated "underlying text." First, try common editing functions such as Spell Check and Find and Replace. For errors common editing functions could not remedy, use **Edit Underlying Text**.

#### To edit the underlying text of an image document:

- 1. Open the image document you want to edit.
- 2. On the **Edit** menu, choose **Correct Recognition**, and then **Edit Underlying Text**. The **Underlying Text** editor window appears at the bottom of the document.
- 3. In the Underlying Text area, click on a word that you want to correct. The selected word displays in the **Selected Word** box.
- 4. Click in the text box and edit the word to correct the misrecognition.

## To correct frequently encountered OCR errors/corrections:

On the **Scan** menu, choose **Corrections**, then do one of the following:

- Click the word you want to change in the Find box, and type its replacement in the Replace With box, then click OK
- Or, click **Add New**, and in the **Add Correction** dialog, type the word or error in the **Replace** box, type the replacement in the **With** box, then click **OK**.

# **Preparing Tests**

| Preparation Task                                                                          | How to do it                                                                                                    |
|-------------------------------------------------------------------------------------------|----------------------------------------------------------------------------------------------------|
| Bring a test into<br>Kurzweil 3000.                                                       | There are a number of ways: Scan an existing test. Open the file directly in Kurzweil 3000. Or use the KESI Virtual Printer to open a test created in another application. See page 8.                    |
| Have all tools handy when preparing a test.                                               | Open the <b>Tools Customize</b> submenu, choose <b>Apply Toolbar Set</b> , then select <b>Test Preparation</b> .                                                                                          |
| Optimize reading order.                                                                   | Use the <b>Zone Editor</b> to set reading order, and to add, edit or remove text. See page 19.                                                                                                    |
| Correct recognition errors.                                                               | See also "Correcting Recognition Errors" on page 19.                                                                                                    |
| Add Fill in the Blanks.                                                                   | Select the Fill In the Blanks option from the Tools menu.                                                                                                    |
| Pause reading at each question.                                                           | Add bookmarks or empty Text Notes to each question and select <b>Pause At Bookmarks</b> or <b>Pause at Empty Notes</b> from the <b>General Options</b> pane to pause reading after each question is read. |
| Add Voice Notes to accommodate test takers who need/prefer to respond with audio answers. | Choose <b>Add Voice Notes</b> from the <b>Tools Notes</b> submenu.                                                                                                    |
| Add special instructions to a test.                                                       | Add any type of <b>Note</b> to provide additional instructions or guidance where appropriate. See page 7.                                                                                                 |

# **Customizing Tests**

| Customization                                         | Where to set it                                                                                                    |  |
|-------------------------------------------------------|----------------------------------------------------------------------------------------------------|--|
| Adjust reading speed.                                 | Reading Options pane.                                                                                                    |  |
| Have buttons/messages spoken.                         | General Options pane.                                                                                                    |  |
| Show the <b>Test Taking</b> toolbar.                  | From the <b>Tools Customize</b> submenu, choose <b>Apply Toolbar Set</b> , then select <b>Test Preparation</b> .                                                                                            |  |
| Show or hide other tools or toolbars.                 | General Options pane.                                                                                                    |  |
| Turn Speak as Typing on or off.                       | General Options pane.                                                                                                    |  |
| Lock features/select or deselect test taking options. | Lock Features dialog from the Tools menu.                                                                                                    |  |
| Set up password access to test taking options.        | Lock Features dialog from the Tools menu.                                                                                                    |  |
| Set up password for file access.                      | From the <b>File</b> menu, click <b>Properties</b> . In the <b>Properties</b> dialog, click <b>File Encryption</b> . Enter the password, select the desired <b>Encryption Type</b> , then click <b>OK</b> . |  |

# **Taking Tests Using Kurzweil 3000 Features**

In general, students input or respond to test answers as follows:

| Highlighting                   | Use highlighters to answer multiple-choice questions.                                                                                        |
|--------------------------------|----------------------------------------------------------------------------------------------------|
| Circling answers               | Use Red Circle or Blue Circle from the Tools Highlight menu.                                                                                 |
| Typing                         | Type answers into a <b>Text Note</b> box. Text Notes may be pre-inserted using <b>Fill In the Blanks</b> or students can add the boxes.      |
| Navigating among<br>Text Notes | Use the <b>TAB</b> key to go to the next Text Note. Use <b>SHIFT+TAB</b> to go to the previous Text Note.                                    |
| Recording                      | Create <b>Voice Notes</b> or if they are already embedded in the document, click on a <b>Voice Note</b> anchor and record an answer.         |
| Dragging and Dropping          | Open scanned curriculum and drag information from it into the test. Ideal for "open book" tests.                                             |
| _                              | If needed, use the <b>Fit to Paper</b> option in the <b>Print</b> dialog to ensure that a test prints without any information being cut off. |

# **Shortcuts and Function Keys**

**Note:** For more comprehensive and most up-to-date lists of keyboard shortcuts, go to Online Help pages or the Downloadable file, *Accessing Functions and Features from the Keyboard*, from www.kurzweiledu.com.

| Function Keys |                    |  |
|---------------|--------------------|--|
| F1            | Launch Help        |  |
| F2            | Read Back          |  |
| F3            | Read/Pause         |  |
| F4            | Read Forward       |  |
| F5            | Fit to Text Width  |  |
| F6            | Fit to Text Height |  |
| F7            | Zoom In 10%        |  |
| F8            | Zoom Out 10%       |  |
| F9            | Start New Scan     |  |
| F11           | Read Faster        |  |
| F12           | Read Slower        |  |

| Scanning Shortcuts                                                         |          |
|----------------------------------------------------------------------------|----------|
| Start New Scan                                                             | F9       |
| Cancel Scan                                                                | SHIFT+F9 |
| Scan Repeatedly                                                            | CTRL+F9  |
| Zone Editor; see also "Zone Edit Shortcuts in image documents" on page 23. | CTRL+F5  |
| Header/Footer Editor                                                       | CTRL+F8  |

| Reading Shortcuts      |         |
|------------------------|---------|
| Read/Pause             | F3      |
| Read Back              | F2      |
| Read Forward           | F4      |
| Read Faster            | F11     |
| Read Slower            | F12     |
| Read/Pause in Read the | CTRL+   |
| Web mode               | SHIFT+Z |

| Reference Shortcuts |        |
|---------------------|--------|
| Definition          | CTRL+D |
| Synonyms            | CTRL+Q |
| Syllables           | CTRL+Y |
| Spell Word          | CTRL+L |

| Notes Shortcuts            |           |  |
|----------------------------|-----------|--|
| Default Note Options       | CTRL+F3   |  |
| Add Footnote               | SHIFT+F5  |  |
| Close Footnote             | SHIFT+F6  |  |
| Add Voice Note             | SHIFT+F7  |  |
| Bookmarks                  | CTRL+F12  |  |
| Move to next/previous Note | TAB/      |  |
| in image document          | SHIFT+TAB |  |
| Exit Text or Sticky Note   | ESC key   |  |

| Tools Shortcuts       |           |
|-----------------------|-----------|
| Bookmarks             | CTRL+F12  |
| Spell Check           | SHIFT+F8  |
| Word Prediction       | SHIFT+F11 |
| Pronunciations editor | CTRL+F7   |
| Options               | CTRL+F1   |

| Edit Shortcuts              |          |  |
|-----------------------------|----------|--|
| Undo                        | CTRL+Z   |  |
| Cut                         | CTRL+X   |  |
| Сору                        | CTRL+C   |  |
| Paste                       | CTRL+V   |  |
| Select All                  | CTRL+A   |  |
| Find Text: display the Find | CTRL+F   |  |
| bar.                        |          |  |
| Replace Text                | CTRL+H   |  |
| Change Underlying Word      | CTRL+W   |  |
| Edit Underlying Text        | CTRL+F10 |  |

| View Shortcuts      |        |
|---------------------|--------|
| Fit to Text Width   | F5     |
| Fit to Text Height  | F6     |
| Zoom In 10%         | F7     |
| Zoom Out 10%        | F8     |
| Zoom (My Zoom)      | CTRL+M |
| Next Page           | CTRL+E |
| Previous Page       | CTRL+R |
| Go To Page          | CTRL+G |
| Magnify Spoken Word | CTRL+K |

| File Shortcuts |          |
|----------------|----------|
| Open           | CTRL+O   |
| Save           | CTRL+S   |
| Print          | CTRL+P   |
| Close          | CTRL+F4  |
| Next Document  | CTRL+TAB |
| New Text File  | CTRL+N   |

| Zone Edit Shortcuts in image documents              |                 |  |
|-----------------------------------------------------|-----------------|--|
| Move to next zone and select it.                    | TAB             |  |
| Move to previous zone and select it.                | SHIFT+TAB       |  |
| Make selected zone Primary.                         | CTRL+1          |  |
| Make selected zone Secondary and put it last.       | CTRL+2          |  |
| Make selected zone Graphic.                         | CTRL+3          |  |
| Change selected zone to OCR Override.               | CTRL+4          |  |
| Change selected zone to OCR Override and type text. | Letter "T" key. |  |
| Delete selected zone.                               | DELETE          |  |
| Delete all zones.                                   | SHIFT+DELETE    |  |
| Open Properties dialog.                             | P               |  |

| Edit Underlying Text Shortcuts in image documents |     |
|---------------------------------------------------|-----|
| documents                                         | ı   |
| Move back a word/unit.                            | F9  |
| Move forward a word/                              | F10 |
| unit.                                             |     |
| Move up a line.                                   | F11 |
| Move down a line.                                 | F12 |
| Exit Edit Underlying Text                         | ESC |
| Editor.                                           |     |

| Miscellaneous                                                              |                                                                      |
|----------------------------------------------------------------------------|----------------------------------------------------------------------|
| Show Shortcut (Right<br>Mouse Button) menu                                 | Menu key (left of right-handed CTRL key)                             |
| Move focus between document window and Word Prediction window.             | CTRL+the open<br>single quote key<br>(left of the num-<br>ber 1 key) |
| Extract text from another application.                                     | CTRL+ALT+R                                                           |
| Extract selected text from another application.                            | CTRL+SHIFT+R                                                         |
| With Kurzweil 3000 run-<br>ning, start a scan from<br>another application. | CTRL+ALT+S                                                           |

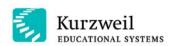

A Cambium Learning Technologies Company

100 Crosby Drive Bedford, Massachusetts 01730

T: 800.894.5374 T: 781.276.0600 F: 781.276.0650 www.kurzweiledu.com

© 2006-2007 by Kurzweil Educational Systems, Inc., a Cambium Learning Company. All rights reserved. Kurzweil Educational Systems is a registered trademark of, and Kurzweil 1000, Kurzweil 3000, Kurzweil 3000 LearnStation, License-to-Go and KESI Virtual Printer are trademarks of Kurzweil Educational Systems, Inc. All other company names and products are trademarks or registered trademarks of their respective companies.

Part Number: P3010.002

634171363116